# Kurzanleitung **SpaceController**

 $\ddot{\circ}$ 

2Drap

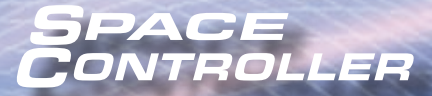

**FRONT** 

TOP

RIGHT

**SpaceControl** 

V*ielen Dank, dass Sie sich für den SpaceController entschieden haben.* 

*Natürlich haben Sie hinreichende Erfahrung in der Installation von Treibern und Software. Dennoch sollten Sie sich die kurze Anleitung durchlesen – wie bei allen Dingen auf dieser Welt kann der Teufel im Detail stecken, und diese Kurzanleitung soll schlicht verhindern, dass Sie sich die Sache unnötig schwer machen.*

# **1. Inhalt der SpaceController-Verpackung**

In Ihrer SpaceController-Verpackung finden Sie folgende Bestandteile:

- den SpaceController
- Installationssoftware (CD oder USB-Speicherkarte)
- diese Kurzanleitung

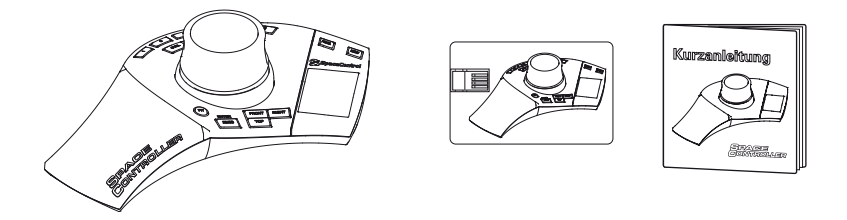

## **2. Installieren Sie Treiber und Plug-ins**

Stecken Sie den SpaceController lieber wieder ab – installieren Sie zunächst die Treibersoftware. Sie brauchen dazu Administratorrechte.

Legen Sie die Installations-CD ein bzw. stecken Sie den USB-Speicherkarte an. Wenn der Installer nicht automatisch startet (das hängt von Ihren Systemeinstellungen ab bzw. ob Sie vom beiliegenden USB-Speicherkarte installieren), öffnen Sie das Installationsmedium und doppelklicken Sie auf die Datei:

"SpaceController xxx setup.exe". Das xxx steht für die aktuelle Treiber-

version. Folgen Sie einfach den Anweisungen der Installationssoftware, unter anderem können Sie den Installationsort des Treibers auswählen:

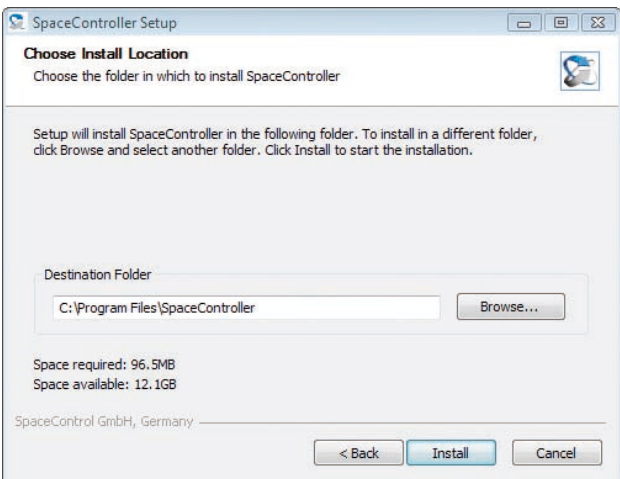

Wenn Plug-ins für Applikationen vorhanden sind, die Sie benutzen möchten, sollten Sie diese ebenfalls installieren. Natürlich können Sie einzelne Plug-ins jederzeit zu einem späteren Zeitpunkt nachinstallieren. Allerdings muss der Treiber vorher installiert worden sein, sonst scheitert der Versuch mit einer Fehlermeldung.

## **3. Schließen Sie den SpaceController an den PC an**

Verbinden Sie den SpaceController *direkt* mit einem freien USB-Anschluss. (Ein Anschluss am USB-Hub kann zu Aussetzern führen.)

Einige Meldungen, die den Controller betreffen, sollten nun in Ihrer Task-Leiste erscheinen und wieder verschwinden.

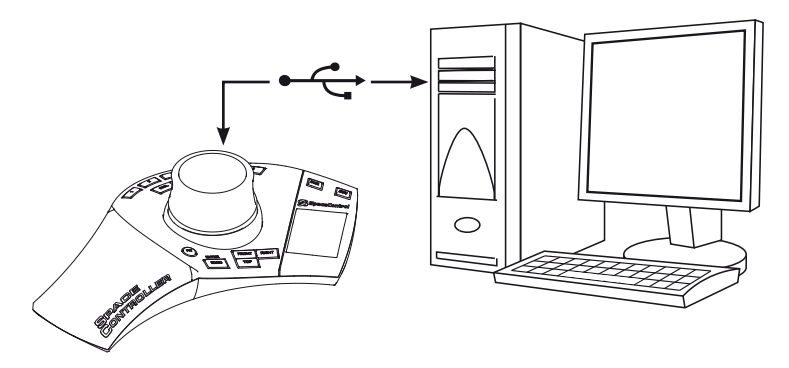

#### **4. Starten Sie den SpaceController-Treiber**

Um Daten vom SpaceController zu empfangen, muss das Treiberprogramm laufen. Sie finden den neu installierten Ordner in Ihrem Start-Menü unter dem Namen SpaceController". Klicken Sie auf "Start Driver" (s. Abb. Seite 6). Unter Umständen bekommen Sie eine freundliche Warnung Ihres Betriebssystems, weil der Treiber auf den TCP-Stack zugreift. Erlauben Sie das ruhig, es ist alles in Ordnung, der Treiber schickt keine Daten ins Internet.

Wenn der Treiber läuft, sehen Sie ein kleines Bildchen auf der rechten Seite Ihrer Task-Leiste wie auf der Abbildung gekennzeichnet.

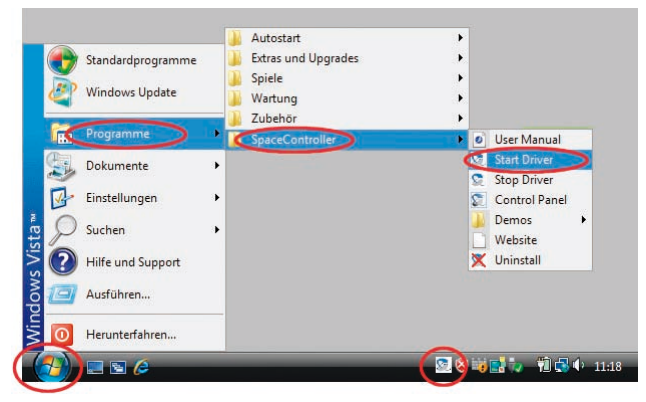

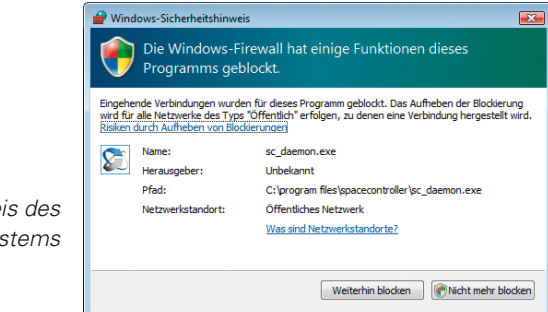

*Warnhinweis des Betriebssystems*

# **5. Starten Sie das Control-Panel**

Klicken Sie auf den Menüpunkt "Control Panel" in Ihrem Start-Menü, um das Konfigurationsprogramm zu öffnen.

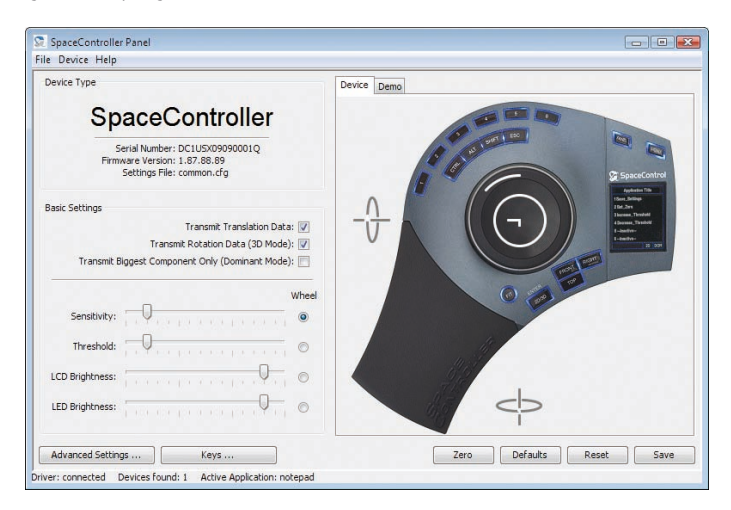

Wenn Sie die Kappe (oder den Ball) bewegen, sollten Sie in der Bildansicht des SpaceControllers (rechts) weiße Balken und Kreise sehen, die Ihre Bewegungseingaben in Echtzeit symbolisieren. Sollte nichts passieren, stecken Sie den SpaceController einfach einmal aus und ein (Sie erinnern sich: der Teufel steckt im Detail, in diesem Fall in Windows).

Sie können das Kontrollfeld übrigens auch öffnen und schließen, indem Sie die Taste "Panel" auf Ihrem SpaceController drücken. Das ist natürlich eleganter.

Die gängigsten Einstellungen können im Hauptdialog (wie in der Abbildung auf Seite 7 illustriert) angepasst werden. Wenn Sie beispielsweise den Schieberegler "LED Brightness" bewegen, können Sie die blaue Hintergrundbeleuchtung der Tasten verändern.

Etwas detailliertere Einstellungen können Sie vornehmen, wenn Sie den "Advanced Settings"- oder "Keys"-Dialog öffnen. Informationen dazu finden Sie in der ausführlichen Bedienungsanleitung auf Ihrem PC, die natürlich automatisch mitinstalliert wurde.

#### **6. Konfigurationen laden und sichern**

Der SpaceController-Treiber überwacht den Desktop und prüft, welche Applikation im Vordergrund ist. Diese Applikation wird unter der Bezeichnung "Active Application" links unten in der Statusleiste des Control-Panels angezeigt (hier "notepad"). Existiert eine spezielle Konfiguration für diese Anwendung, lädt der Treiber sie automatisch nach und passt alle Parameter des Geräts entsprechend an, sobald die Applikation in den Vordergrund kommt.

Und was ist eine "spezielle Konfiguration"? Alle Einstellungen werden als Datei (mit der Dateiendung ".cfg") im Ordner "SpaceController" in Ihrem Home-Verzeichnis gespeichert. Der Treiber liest den Namen der Anwendung im Vordergrund, hängt die Endung ".cfg" an und versucht, diese Datei zu laden. Ist keine solche Datei vorhanden, lädt der Treiber die Datei "common. cfg". Welche Konfigurationsdatei aktiv ist, sehen Sie im Hauptfenster des Control-Panels neben der Bezeichnung "Settings File" links oben (siehe Abb.).

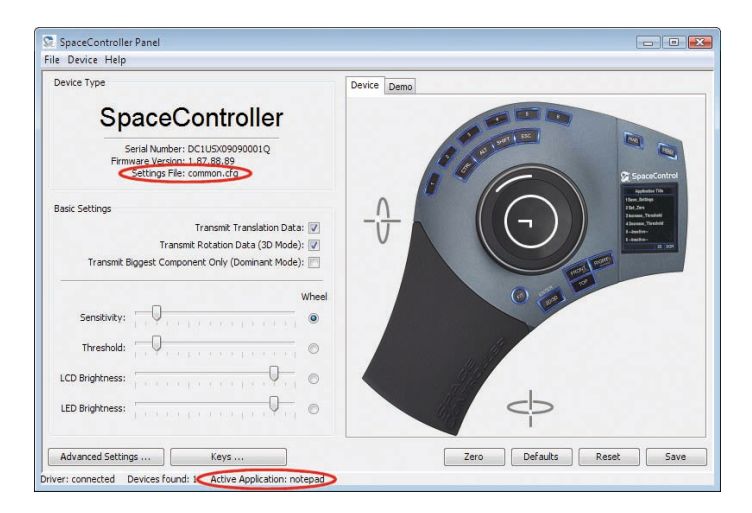

In unserem Beispiel existiert offensichtlich noch keine Konfigurationsdatei für die Applikation "notepad"- denn die Datei "common.cfg" ist geladen.

Eigene spezielle Konfigurationen anzufertigen ist einfacher als Sie glauben: Öffnen Sie das File-Menü und wählen Sie "Save Settings As ..." aus. Im folgenden Dialogfenster erscheint automatisch als Dateinamensvorschlag der Name der Vordergrundapplikation (wenn keine Applikation aktiv ist, sollten Sie jetzt probeweise ein beliebiges Programm starten).

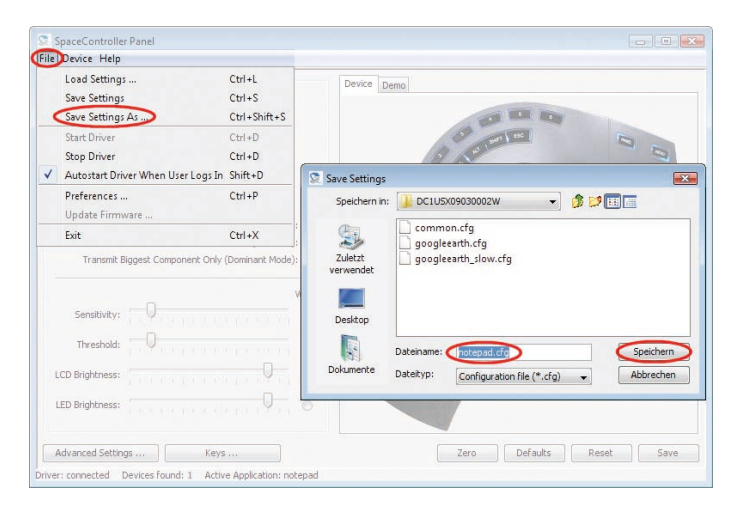

Jetzt nur noch speichern, und Sie haben eine spezielle Konfigurationsdatei, die immer automatisch geladen wird, sobald die Anwendung in den Vordergrund kommt.

Wenn die Konfigurationsdatei geladen ist, können Sie alle Einstellungen speziell für diese Applikation an Ihre Bedürfnisse anpassen.

Und ja: Sie haben das richtig verstanden – Sie müssen vorher eine Konfigurationsdatei erstellen und können erst dann die Einstellungen für die betreffende Anwendung machen. Andernfalls würden Sie nur die Einstellungen in der Datei "common.cfg" verändern.

Eigentlich könnten Sie jetzt Ihren SpaceController produktiv einsetzen. **Wir wünschen Ihnen viel Spaß und viel Erfolg bei Ihren zukünftigen Projekten.**

> Support Hotline: +49 8152 90968-68 Internet: www.spacecontroller.de E-Mail: support@spacecontroller.com

Designed and developed in Germany

**SpaceControl GmbH**

82229 Seefeld Germany

Am Technologiepark 10 Telefax: +49 8152 90968 -59 Telefon: +49 8152 90968 -10 E-Mail: info@spacecontrol.de Web: www.spacecontrol.de

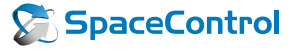